qwertyuiopasdfghjklzxcvbnmqw ertyuiopasdfghjklzxcvbnmqwert

yuiop
opasd
sdfghj

ghjklz

**Galaxy Hosted Software** 

Corporate Setup

Nick M. D'Angelo, Sr May 2011 ertyui ulopa pasdf dfghj

klzxcvbnmqwertyuiopasdfghjklz xcvbnmqwertyuiopasdfghjklzxcv bnmgwertyuiopasdfghjklzxcvbn mgwertyuiopasdfghjklzxcvbnmg wertyuiopasdfghjklzxcvbnmqwe rtyuiopasdfghjklzxcvbnmgwerty uiopasdfghjklzxcvbnmqwertyuio pasdfghjklzxcvbnmqwertyuiopas dfghjklzxcvbnmqwertyuiopasdfg

### Corporate Setup - Creating/adding a facility

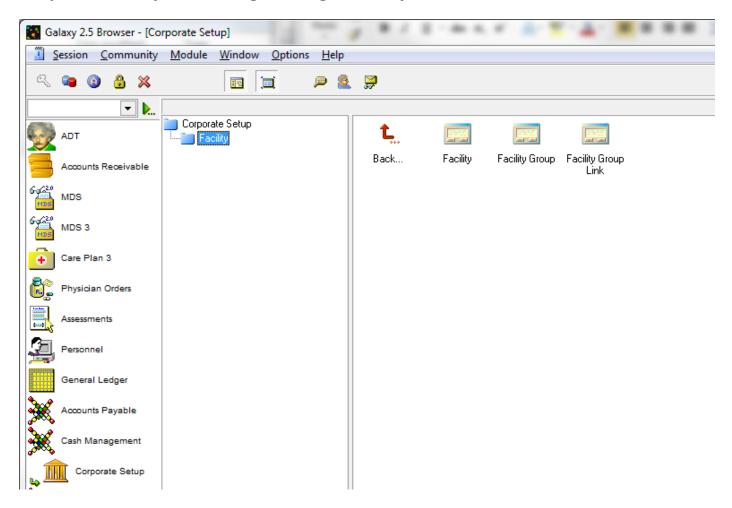

#### Click on the Facility link

You will see a list of your current facilities.

Here you can choose EDIT to work on one you already have or NEW to create a new facility

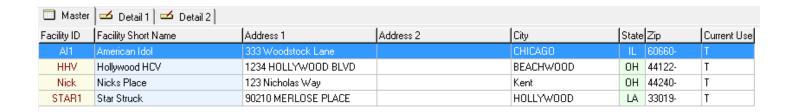

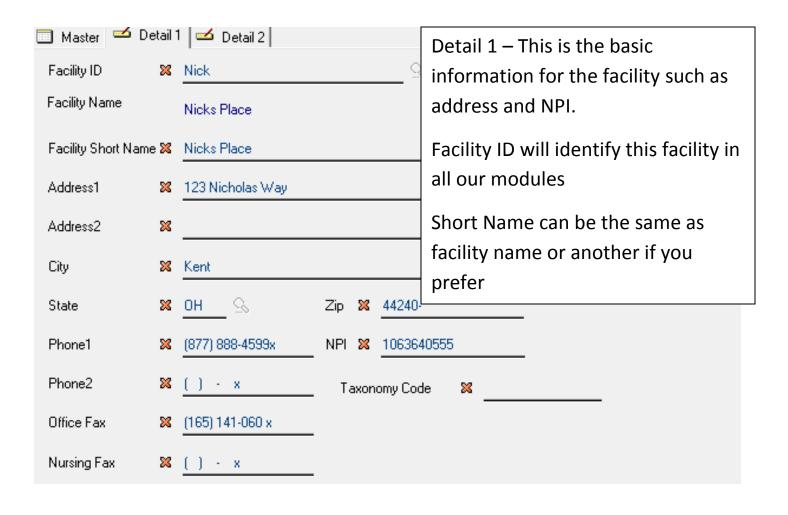

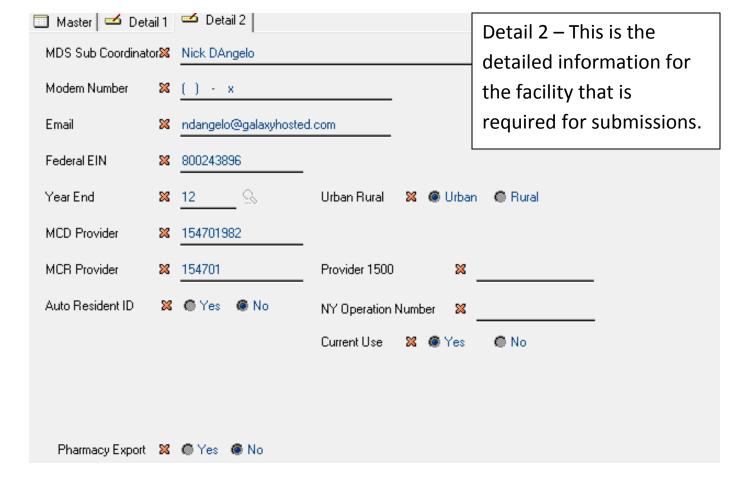

#### You can now create Facility Groups

## Click NEW - Create name for your Facility Group

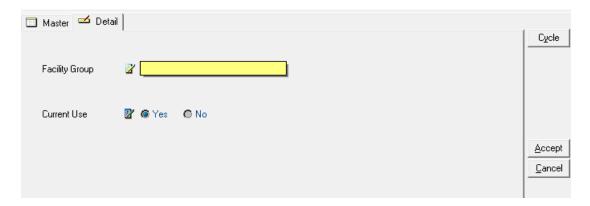

You can create as many groups as you wish.

You can have a group for each region, a group for each district, a group for each supervisor, whatever you decide is appropriate for your business needs.

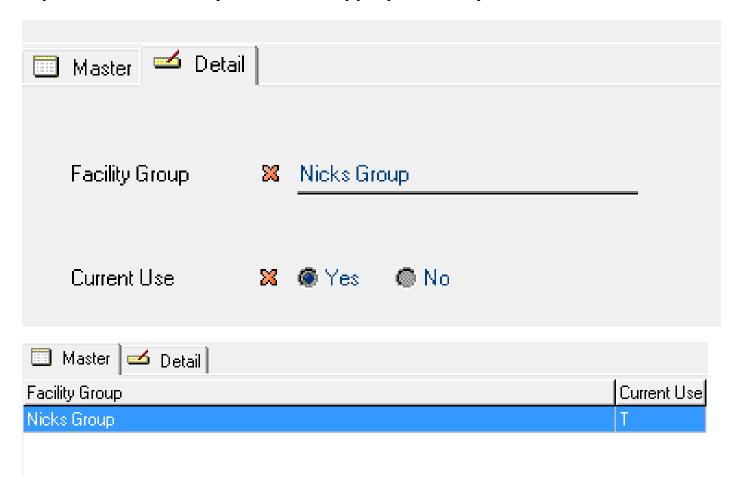

Once you have created your Facility Groups, you need to assign facilities to the

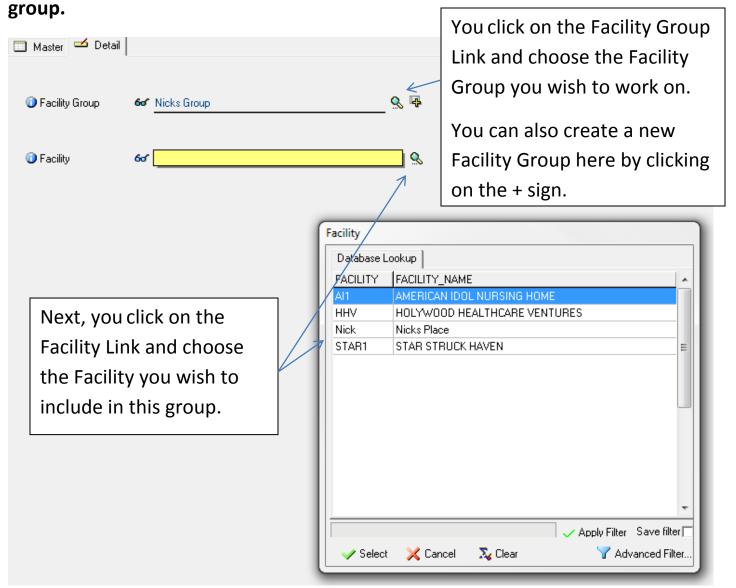

## You can add as many facilities as you need.

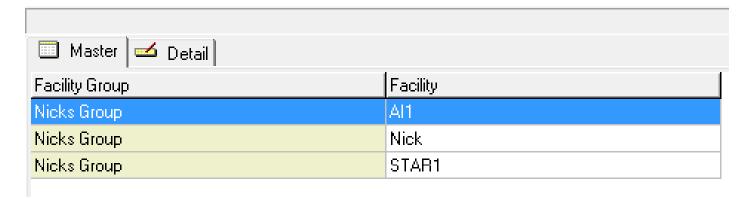

# One facility can be in multiple groups as well.

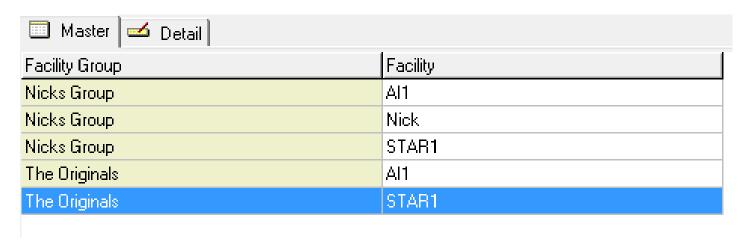

This Facility Group can now be used when you are running many of the reports in ADT and MDS 3.0.